## **Bluewin Adsl Installieren**

- 1. Lassen Sie am besten die Bluewin CD einmal bei Seite.
- 2. Internet Explorer öffnen und oben auf der Adresszeile, in der man auch die zu besuchende Internetadresse einträgt, Zum Beispiel [www.bits-bytes.ch.](www.bits-bytes.ch) Die Zahlenfolge 192.168.1.1 eintragen und die Taste ENTER drücken.

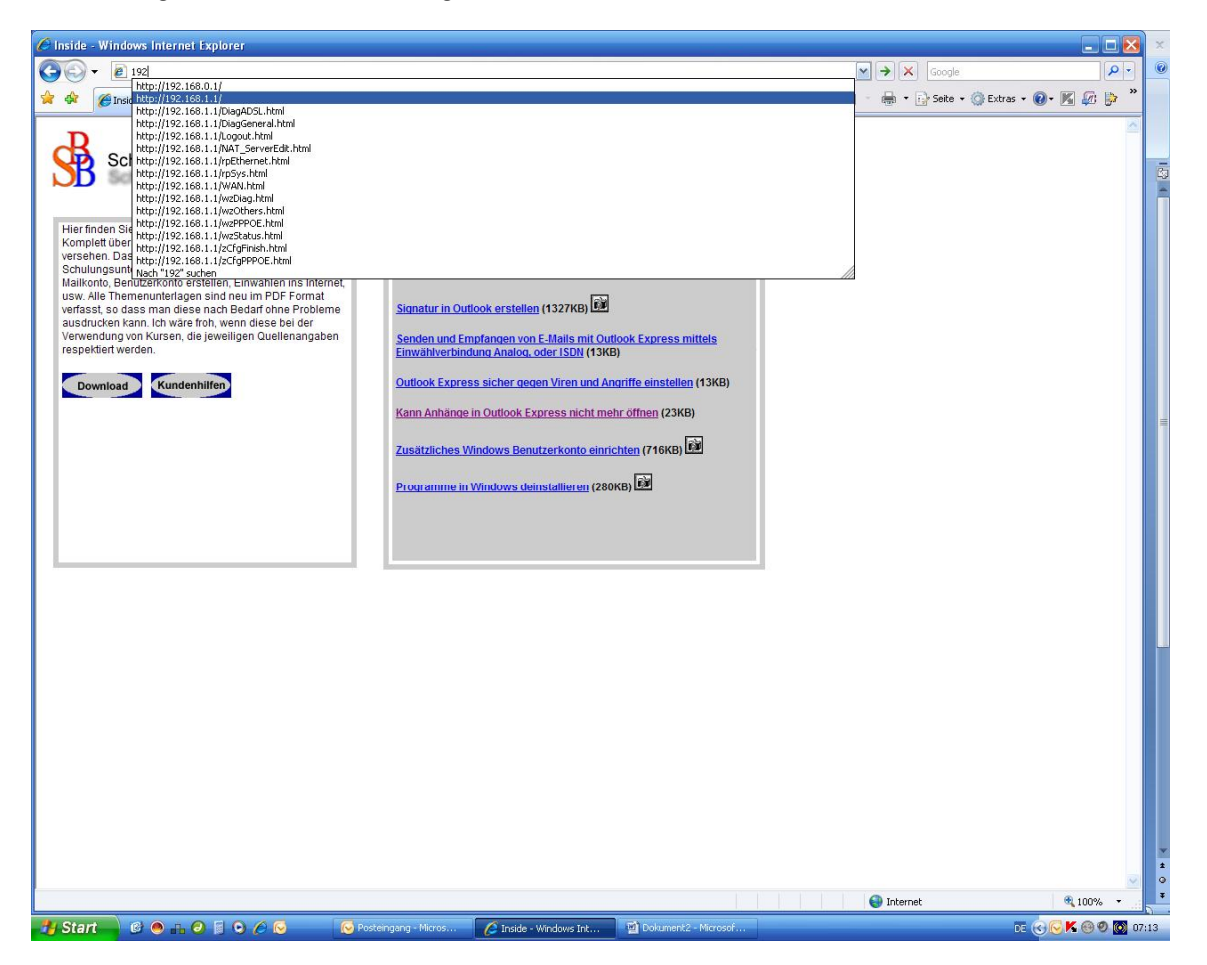

- 3. Darauf erscheint ein Anmeldefenster. Unter Benutzernamen geben Sie Admin und unter Passwort 1234 ein.
- 4. Klicken Sie auf Quick Setup. Tragen Sie als Benutzernamen [bwreg@bluewin.ch](mailto:bwreg@bluewin.ch) und zweimal als Passwort go4it ein. Klicken Sie auf Verbinden. Das Gerät versucht jetzt, eine Verbindung aufzubauen und lädt im Erfolgsfall die Bluewin Homepage.
- 5. Tragen Sie in der Adresszeile des Browserfensters 195.186.1.64/adsl ein und folgen Sie den Anweisungen der Registrierungsseiten. Hinweis: Auf der letzten Seite des Registrierungsvorgangs befindet sich der Eintrag "Automatische Konfiguration". Dieser funktioniert jedoch nur in Zusammenhang mit der ADSL Disk und kann geschlossen, resp. Abgeschlossen werden.
- 6. Nach erfolgter Registrierung tragen Sie in der Adresszeile des Browsers wieder die Adresse **192.168.1.1** ein und bestätigen Sie die Eingabe mit **Enter**.
- 7. Benutzername: **admin**
- 8. Passwort: **1234**
- 9. Klicken Sie auf Quick Setup und ersetzen Sie [bwreg@bluewin.ch](mailto:bwreg@bluewin.ch) und go4it mit dem von Ihnen bei der Registrierung gewählten Benutzernamen plus @bluewin.ch und Passwort.
- 10.Klicken Sie auf **Verbinden.**
- 11.Das Gerät versucht jetzt, eine Verbindung aufzubauen und lädt im Erfolgsfall die Bluewin Homepage.
- 12.Wenn Sie die Bluewin Homepage sehen ist das Gerät für den Internetzugang konfiguriert.